**DXCluster Dengan Web, Telnet Serta** 

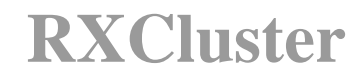

**Khusus Untuk Pengguna AI20CLN** 

**Arman Yusuf, S. Kom – YBØKLI 19 Oktober 2003** 

# Daftar Isi

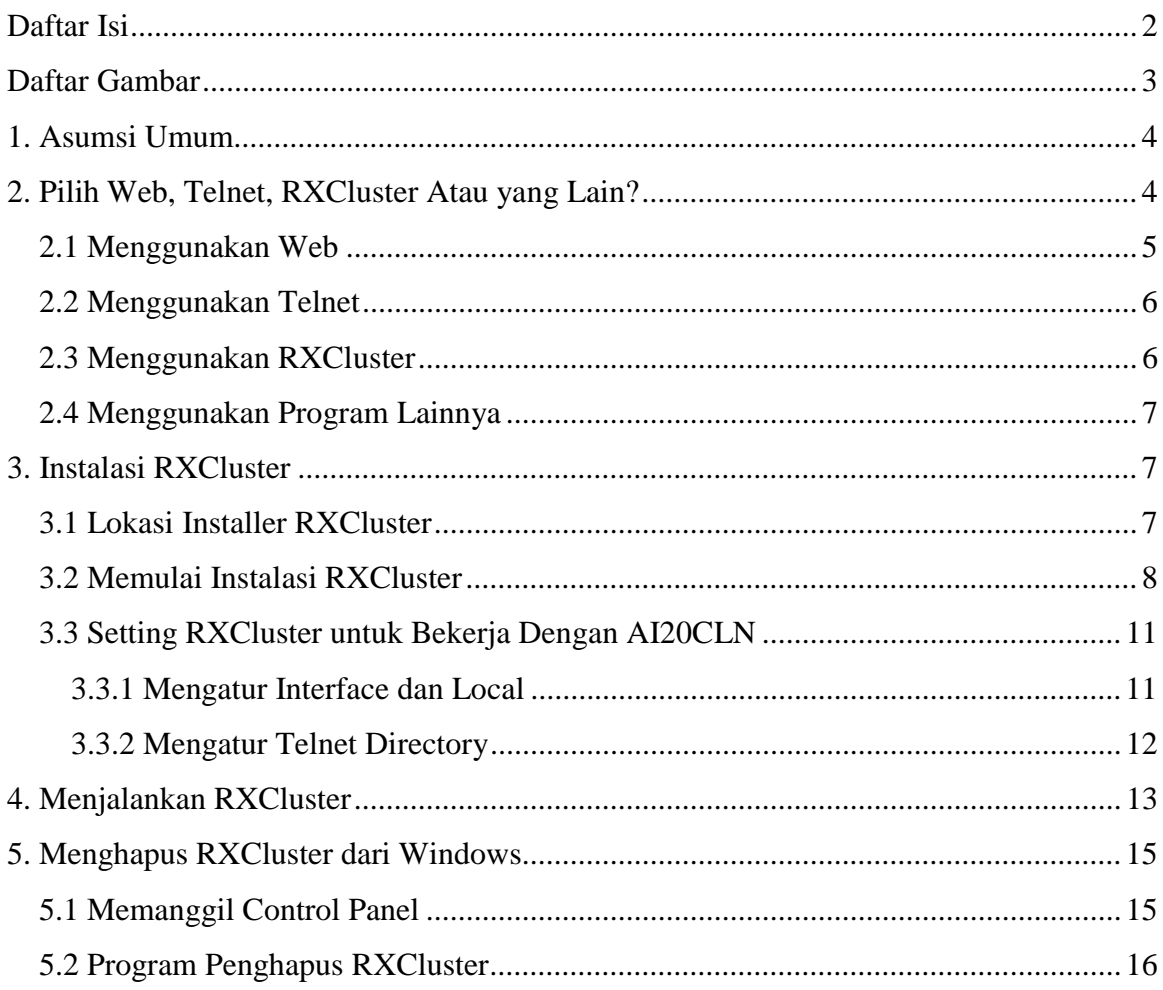

## **Daftar Gambar**

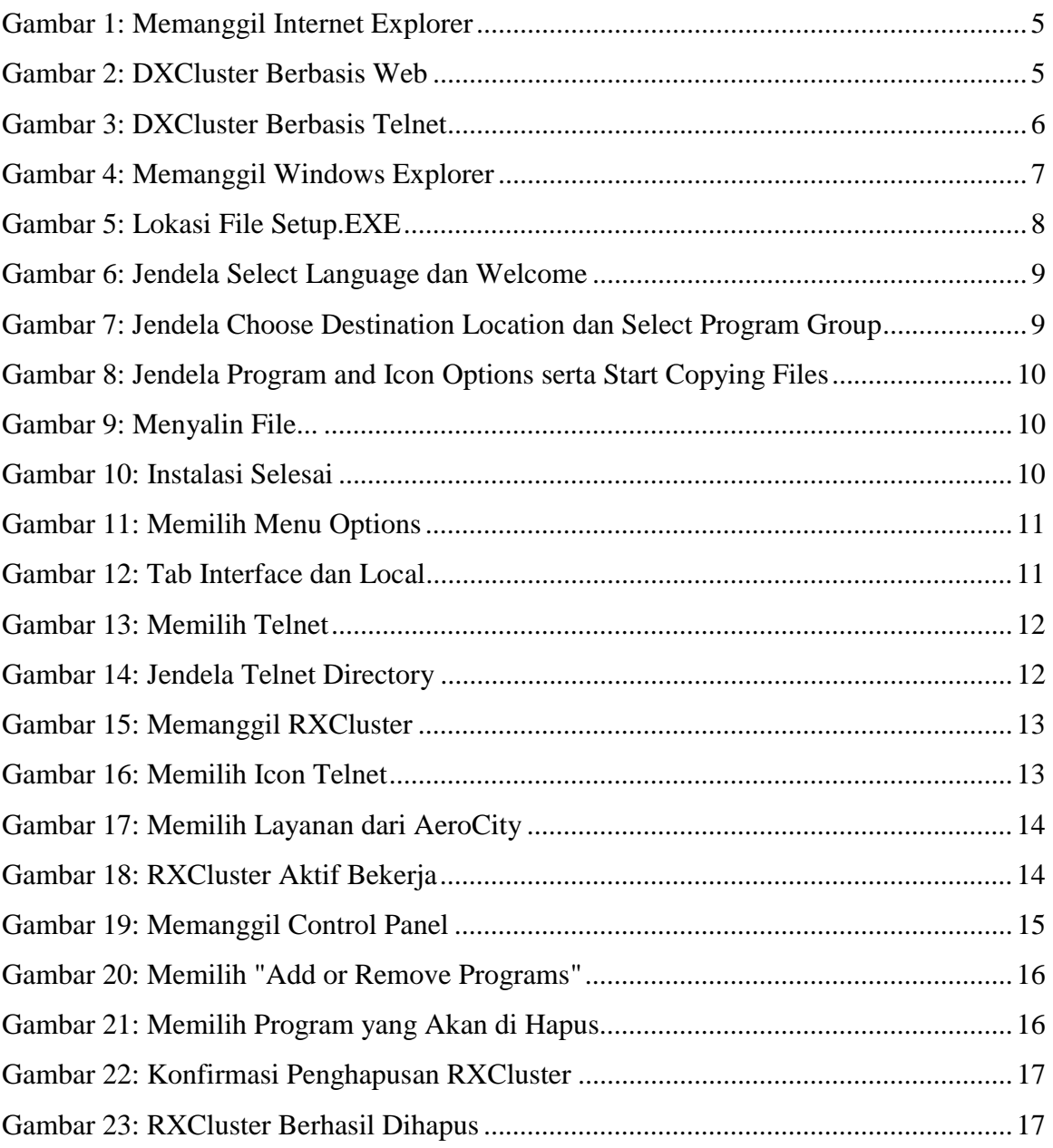

## **1. Asumsi Umum**

DXCluster adalah suatu sistem informasi *spot* komunikasi di band HF yang berguna bagi pencinta DXing. Dengan DXCluster, DXer mendapat informasi siapa di frekuensi berapa ia bekerja. Dengan cara ini, ia dapat membuat komunikasi yang efektif. Hasil akhirnya adalah Award yang diinginkan bisa didapat lebih cepat, kenaikan tingkat dapat dikejar dan berbagai kontes dapat dilalui dengan mudah. Untuk membantu rekan lain, Anda juga bisa melaporkan informasi DX Anda kepada pengguna lain **di seluruh dunia**; proses ini dinamakan *posting*.

Dokumen ini menjelaskan 3 cara mengakses DXCluster: melalui Web, melalui Telnet dan melalui program RXCluster. RXCluster adalah program yang sangat memudahkan DXer memperoleh informasi spot; dilengkapi dengan pemberitahuan melalui suara atau Morse, database, informasi posisi geografis DXer dan lain sebagainya. Situs resmi RXCluster adalah di http://rchalmas.users.ch/. Dokumen ini menjelaskan juga integrasi antara RXCluster dengan AI20CLN.

Dokumen ini mengasumsikan Anda menginstal melalui CD Instalasi serta telah menginstal AI20CLN dengan baik dan benar. Asumsi instalasi dan penghapusan dilakukan pada Sistem Operasi *Microsoft Windows XP Professional Edition*.

## **2. Pilih Web, Telnet, RXCluster Atau yang Lain?**

Ada empat pilihan yang bisa Anda pilih untuk mendapatkan data dari DXCluster, yaitu Web, Telnet, RXCluster atau program lainnya. Kesemuanya mewajibkan satu hal: Anda harus menala frekuensi kerja pada *Access Point* yang memberikan layanan **DXMaster** (tanyakan kepada Administrator apakah *Access Point*nya memberikan layanan **DXMaster**).

### *2.1 Menggunakan Web*

Ini adalah pilihan yang paling mudah karena telah disediakan oleh AI20CLN mulai dari Build 52 dan seterusnya. Keuntungannya adalah cepat dipanggil serta mengingat 19 *posting* terakhir meski Anda tidak memintanya. Kekurangannya adalah Anda tidak dapat mem*posting* dan terlambat maksimal 15 detik dibanding data yang diterima melalui cara lain. Untuk membukanya, pastikan Anda telah menjalankan AI20CLN.

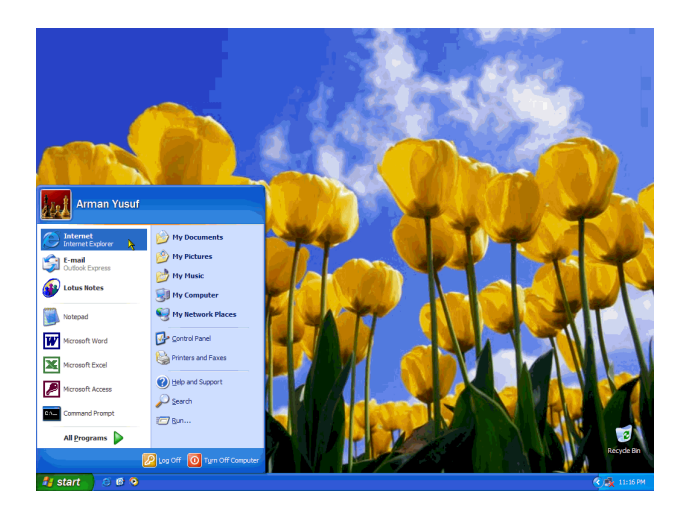

**Gambar 1: Memanggil Internet Explorer** 

Kita menggunakan Internet Explorer yang tersedia pada Windows untuk mengakses Web. Pilih menu *Start*  $\rightarrow$  *Internet*.

| File<br>Edit View Favorites | Tools          | Help          |                                                                                                    |       |
|-----------------------------|----------------|---------------|----------------------------------------------------------------------------------------------------|-------|
|                             |                |               |                                                                                                    |       |
|                             |                |               | -- [ Access Point   Status   DXMaster   Kirim SMS   Email   Jelatah Situs   Callbook   Dokumentasi   -- |       |
|                             |                |               |                                                                                                    |       |
| DX de RN1AW:                | 144049.0       | SMARYH        | 57a/57a kp50/ip82                                                                                       | 22022 |
| DX de K2MUB:                | 50000.0        | V1DEO         | EA Video> FN21                                                                                          | 22022 |
| DX de KITTT:                | <b>28458.8</b> | <b>252DL</b>  |                                                                                                    | 22012 |
| DX de K1FE:                 | 21310.0        | <b>VO9LA</b>  |                                                                                                    | 22012 |
| DY de FSJEE-                | 50110.0        | CMAHR         | <b>TMAS</b>                                                                                             | 22012 |
| DX de LXIEA:                | 7082.0         | <b>TX1KC</b>  | gsx 7189 lp westcoast                                                                                   | 22012 |
| DX de DL40B:                | 14109.0        | <b>URSRMD</b> | gso in MT63 mode                                                                                        | 22012 |
| DX de KiTTT:                | 28451.9        | <b>HCST</b>   |                                                                                                    | 22012 |
| DX de K4WH                  | 21096.3        | T20TY         | <b>JARTS RTTY</b>                                                                                       | 22002 |
| DX de RW1AW:                | 144047.0       | SK7MW         | 59a/59a kp50/1o65                                                                                       | 22002 |
| DX de 020.TX+               | 50001.0        | <b>ATTRON</b> | big sig 49750 gtf0                                                                                      | 22002 |
| DX de N4AF:                 | 14019.9        | DT.0-T2       | <b>MAG</b>                                                                                              | 22002 |
| DX de FSMDB:                | 7007.4         | N7XM          | Tnx for QRM stupid guy - Eat yo22002                                                                    |       |
| DX de NOFW:                 | 28443.0        | 2.51.TD       |                                                                                                    | 22002 |
| DX de KiTTT:                | 28379.8        | <b>PSASP2</b> | iota                                                                                                    | 21592 |
| DX de TZ6CST-               | 14195.0        | SV2ASP/A      | mounth athon                                                                                            | 21592 |
| DX de K4JRG:                | 21318.0        | <b>SNONHD</b> | 57 in FL. Nigeria, OP: Peter                                                                            | 21597 |
| DX de PP2HF:                | 28502.0        | SXY1L         | OP. LEO                                                                                                 | 21592 |
| DY de N4UN-                 | 28443.0        | 2.31.TD       |                                                                                                    | 21597 |
| DX de SHARWZ:               | 144059.0       | YT.2T.M       | JP82K026 JP82 / K026 57a/2158Z                                                                          |       |
|                             |                |               | Halaman ini dinerharui setian 15 detik.                                                                 |       |
|                             |                |               | Diperbarui: 19 Oct 2003, 22:02 dari HA6DX                                                               |       |
|                             |                |               | Layanan DXMaster Realyme Receiver via Telnet - Perbarul                                                 |       |

**Gambar 2: DXCluster Berbasis Web** 

Setelah keluar halaman awal AeroCity, pilih **DXMaster** dan akan muncullah DXCluster berbasis Web. Halaman ini diperbarui setiap 15 detik sekali.

#### *2.2 Menggunakan Telnet*

Untuk mengakses DXCluster melalui Telnet, kliklah link "**Layanan DXMaster Realtime Receiver via Telnet**" pada halaman Web yang tampak pada Gambar 2.

| aerocity - HyperTerminal<br>File Edit View Call Transfer Help<br>D & @ & D D @                                                                                                    |  |
|----------------------------------------------------------------------------------------------------|--|
| AeroCity Internet 2.0 Client - Build 52<br>DXMaster Realtime Receiver on Terminal #1<br>DX de W1TO:<br><b>EA7CVA</b><br><b>RTTY</b><br>2205Z<br>21079.5<br>DX de 7N4WZI:<br>3D2UB<br>CQ CQ CQ CQ<br>10107.2<br>2205Z<br>To ALL de EA7AJ: 144370 EA7AJ ANY1 FOR SKED FSK441 DIR N +<br>DX.<br>de CN8LI:<br>28089.0<br>2205Z<br>CX2AQ<br>jarts test<br>DX de EA7AH:<br>21310.0<br><b>UQ9LA</b><br>22057<br>strong<br>ALL de DL7UAE: oe5mpl ant comes d15za moment,<br>Tо<br>DX<br>de EI5FK:<br>144300.0<br>54a on cw of course<br><b>GM4UUX</b><br>2206Z<br>de DS1PCF:<br>DX<br>7007.4<br>UA3AMY<br>2206Z<br>DX<br>de MW1MFY:<br>50060.0<br>GB3RMK/B<br>55A in 1081FL<br>2206Z<br>DX<br>de W1TO:<br><b>RTTY</b><br>21082.1<br><b>I KØYUU</b><br>2206Z<br>DX<br>de W7WA:<br>7005.0 4W3CW<br>2206Z<br>28015.9<br>DX<br>de G3ZKN:<br>5B4AHJ<br>599 test<br>2206Z<br><b>DX</b><br>de CN8LI:<br>28092.0 EO6F<br>2206Z<br>2206Z<br><b>DX</b><br>de K1TTT:<br>28484.5<br>CT9EPM<br>jota |  |
| <b>NUM</b><br><b>SCROLL</b><br>CAPS<br>Capture<br>Print echo<br>Connected 0:01:57<br>Auto detect<br><b>TCP/IP</b>                                                                                                    |  |

**Gambar 3: DXCluster Berbasis Telnet** 

Keuntungan yang ditawarkan DXCluster menggunakan Telnet adalah penerimaan data seketika, selang beberapa detik saja setelah seorang DXer mengirim informasi dari belahan dunia lain. Anda juga mem*posting* menggunakan tata cara posting DX biasa.

#### *2.3 Menggunakan RXCluster*

Pilihan ini menawarkan kemudahan manajemen informasi DX yang baik, pemberitahuan yang komprehensif menggunakan suara atau kode Morse, informasi geografis DXer serta masih banyak lagi. Untuk menginstalnya, bacalah bagian **3. Instalasi RXCluster**.

#### *2.4 Menggunakan Program Lainnya*

Bila Anda memiliki *electronic QSO logger*, Anda bisa mengawinkan AI20CLN dengan *logger* Anda. Cara setiap *logger* berbeda-beda, namun pada intinya adalah mengakses dengan protokol aplikasi **Telnet**, pada alamat server **aeroCity**, port **8000**. Dengan setting ini, seluruh *logger* akan mendapat layanan DXCluster dari AI20CLN.

## **3. Instalasi RXCluster**

CD Instalasi telah menyertakan versi terkini dari RXCluster. Bila Anda belum memasukkan CD Instalasi ke *CD-ROM Drive*, masukkan CD Instalasi ke *CD-ROM Drive*  dan tekan tombol **SHIFT** beberapa saat. Ini mencegah fasilitas *Auto Run* dari *AeroCity Installer* bekerja.

#### *3.1 Lokasi Installer RXCluster*

Untuk menemukan lokasi installer RXCluster, pergunakanlah **Windows Explorer**. Windows Explorer dapat dipanggil dengan memilih *Start*  $\rightarrow$  All Programs  $\rightarrow$  $Accessories \rightarrow Windows Explorer$ .

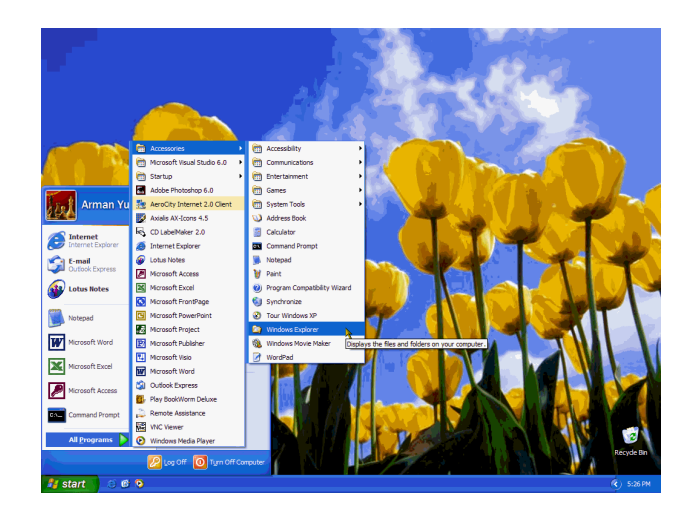

**Gambar 4: Memanggil Windows Explorer** 

Setelah **Windows Explorer** berhasil dijalankan, pilihlah lokasi drive CD tempat di mana CD Instalasi dimuatkan.

| E:\Aplikasi Internet\RXCluster                    |          |                          |                                |                               |                         |                     |
|---------------------------------------------------|----------|--------------------------|--------------------------------|-------------------------------|-------------------------|---------------------|
| File<br>Edit<br>View<br>Favorites<br><b>Tools</b> | Help     |                          |                                |                               |                         |                     |
| <b>G</b> Back<br>Search                           |          | m-<br>Folders<br>Address | E:\Aplikasi Internet\RXCluster |                               | $\rightarrow$<br>$\vee$ | Go                  |
| <b>Folders</b>                                    | $\times$ | Name $\triangle$         |                                | Size Type                     | <b>Date Modified</b>    | $\hat{\phantom{a}}$ |
| <b>Desktop</b>                                    |          | " ISDEL.EXE              | 8 KB                           | Application                   | 3/23/1999 9:12 AM       |                     |
| $\blacksquare$<br>My Documents                    |          | Ed SETUP.1               | 770 KB                         | 1 File                        | 1/6/2002 5:27 PM        |                     |
| $\equiv$<br>My Computer                           |          | SETUP.DLL                | 6 KB                           | <b>Application Extension</b>  | 3/23/1999 9:12 AM       |                     |
| El <a> Arman Yusuf (C:)</a>                       |          | <b>Ed SETUP.LIB</b>      | 203 KB                         | LIB File                      | 1/6/2002 5:27 PM        |                     |
| Data (D:)<br>$\blacksquare$                       |          | <b>Ed</b> DISK1.ID       | 1 KB                           | <b>ID File</b>                | 1/6/2002 5:27 PM        |                     |
| AeroCity AI20CLN (E:)<br>$\equiv$                 |          | $\Box$ Info.TXT          | 1 KB                           | <b>Text Document</b>          | 1/25/2003 10:30 AM      |                     |
| Aplikasi Internet                                 |          | SETUP EXE                | <b>45 KB</b>                   | Application                   | 3/23/1999 9:12 AM       |                     |
| CRT Telnet                                        |          | SETUP.INI                | 1 <sub>K</sub> B               | <b>Configuration Settings</b> | 1/6/2002 5:27 PM        |                     |
| Online Chess                                      |          | SETUP.INS                | <b>80 KB</b>                   | Internet Communic             | 4/8/1999 11:26 AM       |                     |
| $\Box$ RXCluster                                  |          | SETUP.PKG                | 1 KB                           | <b>PKG File</b>               | 1/6/2002 5:27 PM        |                     |

**Gambar 5: Lokasi File Setup.EXE** 

Lihatlah drive yang berlabel "**AeroCity AI20CLN**", pada contoh gambar di bawah, terletak pada drive E:. Temukan *file* "**Setup.EXE**" pada *folder* **Aplikasi Internet RXCluster**, klik dua kali untuk menjalankannya.

#### *3.2 Memulai Instalasi RXCluster*

Mulai sekarang, setiap kali Anda ingin membatalkan instalasi, pilihlah "**Cancel**". Pilihan ini akan membawa Anda kembali ke Windows; bila tidak, pilihlah "**Next >**" untuk ke menu selanjutnya, atau "**< Back**" untuk ke menu sebelumnya.

Layar pertama yang muncul jendela **Select Language** untuk menanyakan bahasa yang ingin dipakai, pilihlah **English**. Setelah menekan tombol "**Next >**", jendela **Welcome**  muncul memberitahu bahwa installer RXCluster telah siap bekerja. Tekan kembali "**Next >**" untuk melanjutkan instalasi.

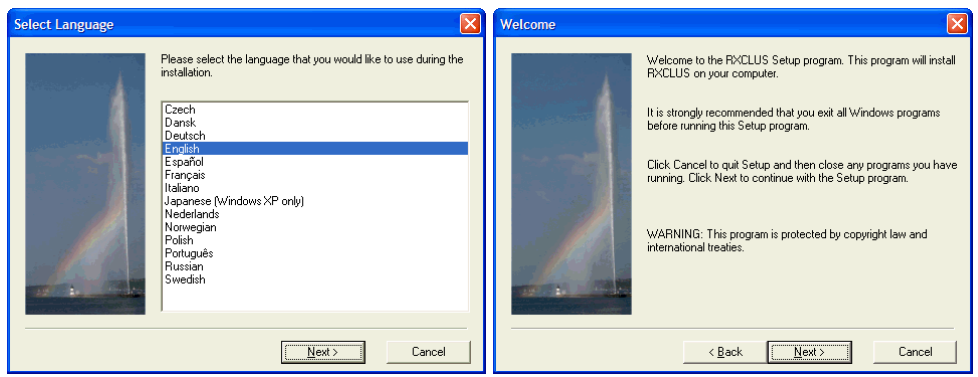

**Gambar 6: Jendela Select Language dan Welcome** 

Jendela **Choose Destination Location** muncul, meminta Anda memasukkan *folder*  penyimpanan file-file RXCluster. Sebaiknya Anda tidak mengubah pilihan ini dan langsung menekan "**Next >**". Setelah itu muncul jendela **Select Program Group**, meminta Anda memilih *Program Group* yang diinginkan. Sama seperti sebelumnya, sebaiknya Anda tidak mengubah pilihan ini dan langsung menekan "**Next >**".

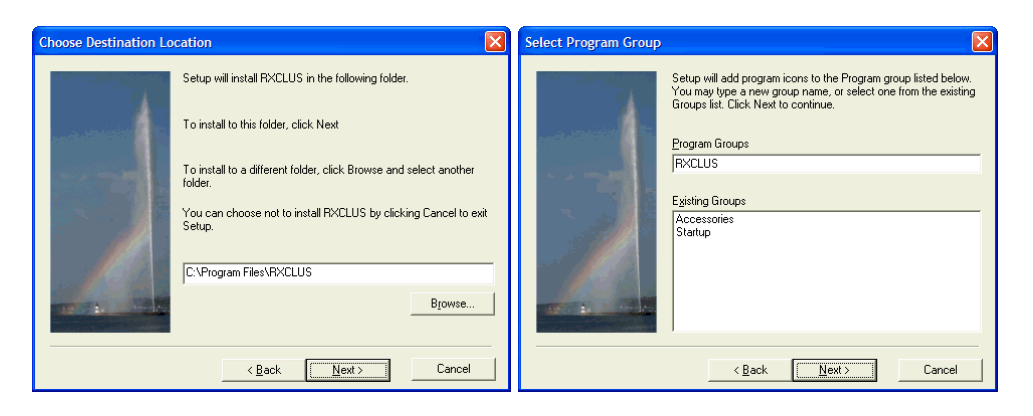

**Gambar 7: Jendela Choose Destination Location dan Select Program Group** 

Jendela **Program and Icon Options** akan muncul; seperti biasa, sebaiknya biarkan pilihan ini seperti adanya dan tekan "**Next >**'. Terakhir, jendela **Start Copying Files**  akan muncul menginformasikan pilihan kita sebelumnya. Pastikan pilihan ini sesuai dengan pilihan yang telah Anda lakukan, dan tekan tombol "**Next >**".

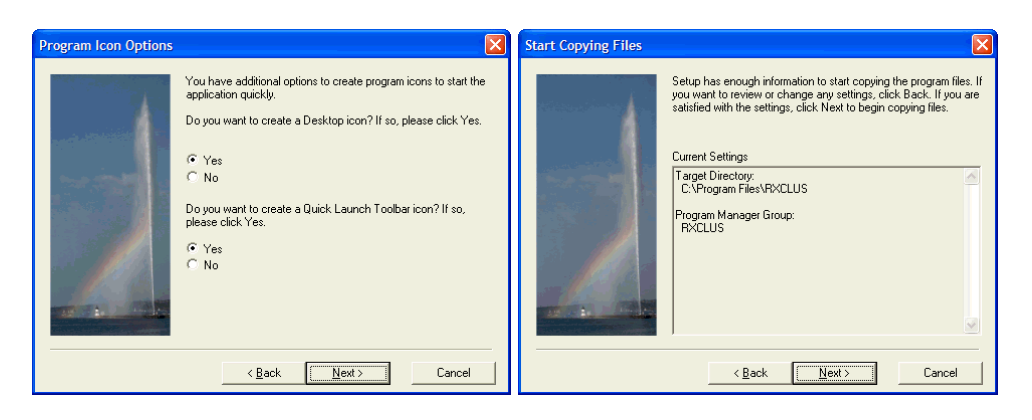

**Gambar 8: Jendela Program and Icon Options serta Start Copying Files** 

Tunggulah beberapa saat hingga seluruh file tersalin ke dalam harddisk Anda secara sempurna.

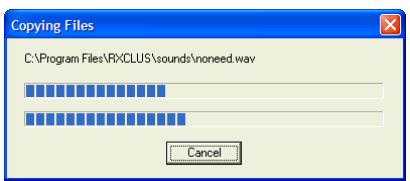

**Gambar 9: Menyalin File...** 

Setelah selesai, pilihlah pilihan "**Run the installed application now**", akhiri dengan menekan tombol "**Finish**".

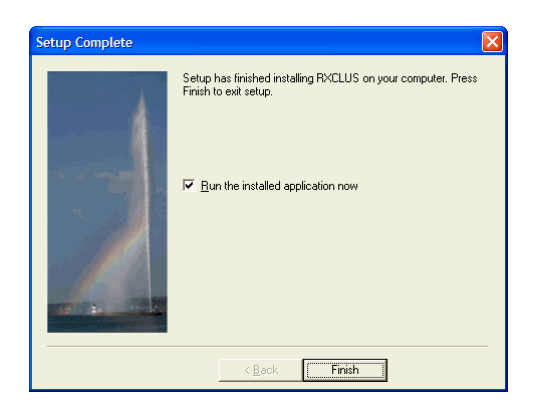

**Gambar 10: Instalasi Selesai** 

## *3.3 Setting RXCluster untuk Bekerja Dengan AI20CLN*

Untuk mulai melakukan setting RXCluster, pilihlah menu Options, seperti pada gambar di bawah.

|   | RE RXCLUS 8.1 |                 |          |                                                                                                    |                                                                 |  |       | i. |
|---|---------------|-----------------|----------|----------------------------------------------------------------------------------------------------|-----------------------------------------------------------------|--|-------|----|
|   |               |                 |          |                                                                                                    | File DX WWV ANN DXCC IOTA Country Window Commands Tools Options |  | About |    |
| ⊉ |               |                 |          | $\frac{1}{\mathbf{R}}$ $\frac{1}{\mathbf{R}}$ $\frac{1}{\mathbf{R}}$ $\frac{1}{\mathbf{R}}$ $\frac{1}{\mathbf{R}}$ | $\left \left \left \right \right \right $                       |  |       | I. |
|   |               |                 |          |                                                                                                    |                                                                 |  |       |    |
|   |               |                 |          |                                                                                                    |                                                                 |  |       |    |
|   |               |                 |          |                                                                                                    |                                                                 |  |       |    |
|   |               |                 |          |                                                                                                    |                                                                 |  |       |    |
|   |               |                 |          |                                                                                                    |                                                                 |  |       |    |
|   |               |                 |          |                                                                                                    |                                                                 |  |       |    |
|   |               |                 |          |                                                                                                    |                                                                 |  |       |    |
|   |               | Sun 19 Oct 2003 | 21:48:13 |                                                                                                    |                                                                 |  |       |    |

**Gambar 11: Memilih Menu Options** 

#### **3.3.1 Mengatur Interface dan Local**

Sekarang, yang Anda setting ada pada tab **Interface** dan tab **Local**. Pada tab **Interface**, pilih *Interface* **Winsock (Telnet)**. Pada tab **Local** masukkan **Callsign** serta **Location**  sesuai dengan lokasi Anda (lihat contoh di bawah, sesuaikan dengan data yang Anda masukkan saat Anda melakukan konfigurasi AI20CLN).

| <b>Options</b>                                                                                                    |                                     |                      |  | <b>Options</b> |  |  |
|----------------------------------------------------------------------------------------------------|-------------------------------------|----------------------|--|----------------|--|--|
| l×l<br>Color<br>Commands<br>General<br>Fonts<br>Commands<br>Color<br>General<br>Interface<br><b>TNC</b><br>DX[1]<br>DX(2)<br>DX(3)<br><b>IOTA</b><br>TNC<br>DX(1)<br>DX(2)<br>DX(3)<br>Interface<br>Sound<br>Local<br>Baud rate<br>Parity<br>Callsign<br>Interface<br>$C$ 19200<br>$C$ 1200<br><b>YBOKLI</b><br>COM1<br>$\overline{\phantom{m}}$<br>$C$ none<br>O<br>Serial<br>$C$ 2400<br>$C$ 38400<br>$C$ odd<br>C AGW Packet Engine<br>Location<br>$C$ 4800<br>$C$ 57600<br>$C$ even<br>C Winsock (Telnet)<br>6.12176<br>C Coordinates<br>€ 9600<br>$C$ 115200<br>Latitude<br>106.47283<br>Longitude<br>Stop bits<br>Flow control<br>Data hits<br>C <sub>7</sub><br>$G$ 1<br>$C$ none<br>C DSR/DTR<br>0133FV<br>C QTH-Locator<br>G.8<br>C <sub>2</sub><br>C XON/XOFF<br>C CTS/RTS | Fonts<br>Local<br>Sound             |                      |  |                |  |  |
|                                                                                                    |                                     |                      |  |                |  |  |
|                                                                                                    | <b>IOTA</b><br>C N C S<br>G.E. C.W. |                      |  |                |  |  |
| ' OK                                                                                                    |                                     |                      |  |                |  |  |
|                                                                                                    |                                     |                      |  |                |  |  |
| X Cancel<br>$\swarrow$ OK<br>X Cancel                                                                                                    |                                     |                      |  |                |  |  |
|                                                                                                    |                                     |                      |  |                |  |  |
|                                                                                                    |                                     | $\vert \times \vert$ |  |                |  |  |
|                                                                                                    |                                     |                      |  |                |  |  |
|                                                                                                    |                                     |                      |  |                |  |  |
|                                                                                                    |                                     |                      |  |                |  |  |

**Gambar 12: Tab Interface dan Local** 

#### **3.3.2 Mengatur Telnet Directory**

Setelah selesai, Anda harus meregistrasi AI20CLN dalam direktori Telnet RXCluster. Tekanlah tombol ber*icon* TELNET pada RXCluster.

|   | RXCLUS 8.1      |                      |          |                                                        |   |                                                                       |  |  |     |
|---|-----------------|----------------------|----------|--------------------------------------------------------|---|-----------------------------------------------------------------------|--|--|-----|
|   |                 |                      |          |                                                        |   | File DX WWV ANN DXCC IOTA Country Window Commands Tools Options About |  |  |     |
| 國 |                 | $\frac{1}{\sqrt{2}}$ |          | $\bullet$ $\overline{E}$ $\overline{E}$ $\overline{A}$ | 體 | Ó<br>∢                                                                |  |  | IE. |
|   |                 |                      |          |                                                        |   |                                                                       |  |  |     |
|   |                 |                      |          |                                                        |   |                                                                       |  |  |     |
|   |                 |                      |          |                                                        |   |                                                                       |  |  |     |
|   |                 |                      |          |                                                        |   |                                                                       |  |  |     |
|   |                 |                      |          |                                                        |   |                                                                       |  |  |     |
|   |                 |                      |          |                                                        |   |                                                                       |  |  |     |
|   | Sun 19 Oct 2003 |                      | 20:51:16 |                                                        |   |                                                                       |  |  |     |

**Gambar 13: Memilih Telnet** 

Kemudian, muncullah **Telnet Directory**. Dari sini, Anda perlu menekan tombol **Insert**  untuk memasukkan data layanan DXMaster (lihat gambar sebelah kiri). Isilah **Callsign**  dengan callsign Anda, **IP ads or host name** dengan **aeroCity** serta **Port** dengan **8000**. Klik tombol **Save** untuk menyimpan setting ini. Untuk mengujinya, tekan tombol "**Connect**". Bila tidak ada pesan kesalahan, *setting* ini sudah sempurna.

| <b>Telnet directory</b> |                                    |                  | $\vert x \vert$ | <b>Telnet directory</b> |                                    | $\mathbf{\overline{X}}$ |
|-------------------------|------------------------------------|------------------|-----------------|-------------------------|------------------------------------|-------------------------|
| Callsign                | IP ads or host name                | Port             | $\sim$          | Callsign                | IP ads or host name                | Port                    |
|                         |                                    |                  |                 | <b>YBOKLI</b>           | aeroCity                           | 8000                    |
| OK ODXX-15              | 147.231.106.52                     | 41112            |                 | <b>OK 8D XX-15</b>      | 147.231.186.52                     | 41112                   |
| UE7COD                  | 142.58.173.14                      | 23               |                 | <b>UE7COD</b>           | 142.58.173.14                      | 23                      |
| N70D                    | n7od.pentux.net                    | 23               |                 | <b>N70D</b>             | n7od.pentux.net                    | 23                      |
| <b>JG2YPU</b>           | packet.lid.ne.jp                   | 41112            |                 | JG2YPU                  | packet.lid.ne.jp                   | 41112                   |
| EA1URF-5                | 193.144.52.168                     | 41112            |                 | <b>EA1URF-5</b>         | 193.144.52.168                     | 41112                   |
| <b>JA3QGI</b>           | linux.fiqaro.qr.jp                 | 41112            |                 | <b>JA3QGI</b>           | linux.fiqaro.qr.jp                 | 41112                   |
| ONBDXC-5                | 217.117.42.21                      | 8000             |                 | ONODXC-5                | 217.117.42.21                      | 8000                    |
| 公 Connect               | Delete<br>Insert<br>Sort<br>Append | $\sqrt{\ }$ Save | $\checkmark$    | Connect                 | Delete<br>Insert<br>Sort<br>Append | $\sqrt{\ }$ Save        |
|                         | $\blacksquare$ Close               |                  |                 |                         | $\blacksquare$ Close               |                         |
| No connection           | 13 records                         |                  |                 | No connection           | 12 records                         |                         |

**Gambar 14: Jendela Telnet Directory** 

Tutuplah jendela RXCluster untuk menyimpan semua setting yang Anda lakukan selama proses instalasi RXCluster.

## **4. Menjalankan RXCluster**

Panggillah RXCluster dengan memilih menu *Start → All Programs → RXCLUS* → *RXCLUS 8.1* seperti gambar di bawah.

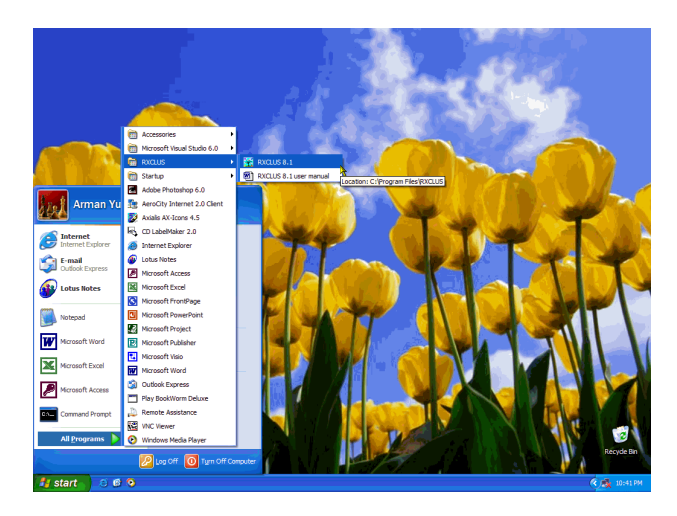

**Gambar 15: Memanggil RXCluster** 

Setelah dipanggil, pilihlah icon TELNET untuk mengakses fasilitas **Telnet Directory** untuk memilih layanan DXMaster dari AI20CLN.

|      |           | 图 RXCLUS 8.1    |               |          |     |   |                                                           |  |  | ۳            |
|------|-----------|-----------------|---------------|----------|-----|---|-----------------------------------------------------------|--|--|--------------|
| Eile |           | DX WWV          |               |          |     |   | ANN DXCC IOTA Country Window Commands Tools Options About |  |  |              |
|      | <b>NP</b> |                 | $\frac{1}{2}$ |          | 医蚤鱼 | 膃 | $\triangleq$<br>$\sqrt{\Phi}$                             |  |  | $\mathbf{R}$ |
|      |           |                 |               |          |     |   |                                                           |  |  |              |
|      |           |                 |               |          |     |   |                                                           |  |  |              |
|      |           |                 |               |          |     |   |                                                           |  |  |              |
|      |           |                 |               |          |     |   |                                                           |  |  |              |
|      |           |                 |               |          |     |   |                                                           |  |  |              |
|      |           |                 |               |          |     |   |                                                           |  |  |              |
|      |           | Sun 19 Oct 2003 |               | 20:51:16 |     |   |                                                           |  |  |              |

**Gambar 16: Memilih Icon Telnet** 

Layar **Telnet Directory** akan muncul. Pilihlah **aeroCity** (bisa pada baris mana saja), dan klik tombol "**Connect**" untuk berhubungan dengan AI20CLN. **Catatan**: Sebelum menekan tombol "**Connect**", pastikan Anda sudah menjalankan AI20CLN dengan baik!

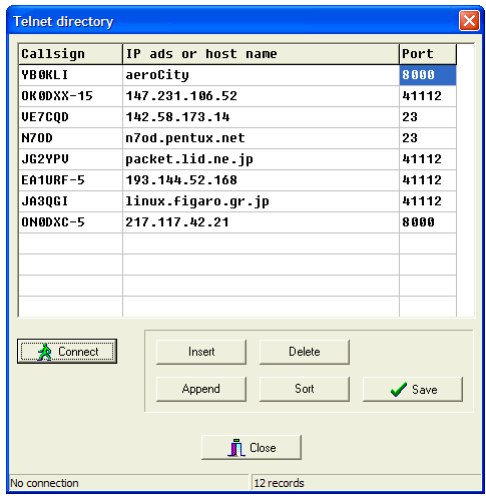

**Gambar 17: Memilih Layanan dari AeroCity** 

Bila berhasil, Anda akan melihat tulisan "*AeroCity Internet 2.0 Client – Build xx, DXMaster Realtime Receiver on Terminal #x*". Tunggulah sampai Anda menerima data dari Access Point, seperti pada contoh di bawah.

| File<br><b>ANN</b><br><b>DX</b><br><b>WWV</b> | Window<br>Country<br>DXCC IOTA            | Commands Tools Options About                |                |
|-----------------------------------------------|-------------------------------------------|---------------------------------------------|----------------|
| $\mathbf{R}$<br>$\bullet$                     | 酈<br>TEL<br>NET<br>笔                      | Ó                                           |                |
|                                               | AeroCitu Internet 2.0 Client - Build 52   |                                             |                |
|                                               | DXMaster Realtime Receiver on Terminal #1 |                                             |                |
| DX de N5CE:                                   | 14212.0<br>YT <sub>1</sub> BB             |                                             | 21472          |
| To ALL de EA7AJ: 50110 F4 DRA                 |                                           |                                             |                |
| de EASEPY:<br>DX.                             | 18075.2<br><b>4011T0</b>                  | $CO$ UP 1                                   | 21482          |
| DX de RU6YY:                                  | 14168.8<br><b>3D2UB</b>                   | <b>55 FB</b>                                | 21482          |
| DX de KO4BB:                                  | 21263.8<br>HT3TE.I                        |                                             | 21487          |
| DX de N4GG:                                   | 21822.7<br>DI ANU                         | WAG                                         | 21487          |
| DX de DL50WS:                                 | 14271.0<br><b>UR5EAW</b>                  | WAG ?<br>DIG#5749                           | 21492          |
| DX de N4AF:                                   | 14033.7<br><b>DL ODWL</b>                 | WAG                                         | $21492$ $\vee$ |
|                                               |                                           |                                             |                |
|                                               |                                           |                                             |                |
| Sun 19 Oct 2003                               | 21:50:22<br><b>HK</b>                     | Colombia<br>$275^\circ$<br>8236 km<br>WAZ 9 |                |

**Gambar 18: RXCluster Aktif Bekerja** 

#### **Catatan**:

• Pemberitahuan adanya DXer yang aktif adalah dengan kode Morse. Bila Anda menggunakan Notebook yang *PC-Speaker*nya tergabung dengan soundcard akan mengakibatkan cacat sinyal setiap kali Anda mengirim data karena bentrokan kode Morse dan sinyal digital dari *driver soundmodem*. Untuk itu, matikan pilihan ini dengan memilih menu *Options*  $\rightarrow$  *Sound*  $\rightarrow$  *None*;

- Bila Anda memiliki 2 soundcard, Anda bisa mengaktifkan layanan speech synthesizer yang memungkinan informasi disampaikan melalui suara biasa. Pilihan ini bisa diatur melalui menu *Options*  $\rightarrow$  *Sound*  $\rightarrow$  *Speech*;
- Anda dapat melakukan *posting* berita DX dengan cara standar yang telah ditetapkan oleh RXCluster, bacalah panduan lebih lanjut mengenai hal ini dalam program.

#### **5. Menghapus RXCluster dari Windows**

Ada saatnya Anda harus menghapus RXCluster yang telah berhasil Anda instal, misalnya saat Anda harus menginstal ulang RXCluster versi yang lebih baru. Bila ada kesalahan fatal, kadang Anda harus menghapus instalasi yang telah dilakukan kemudian melakukan instalasi ulang.

### *5.1 Memanggil Control Panel*

Proses penghapusan harus dilakukan menurut prosedur standar program Windows, yaitu melalui proses *Uninstall*. Untuk dapat melakukannya, tujulah *Control Panel* dengan memilih menu *Start Control Panel*.

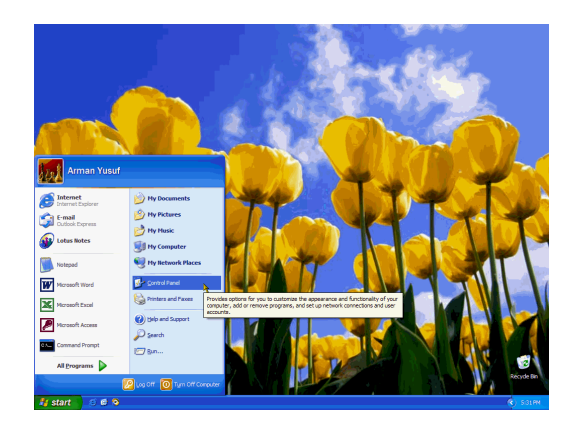

**Gambar 19: Memanggil Control Panel** 

Pilihan tersebut akan memunculkan Control Panel yang berisi berbagai program untuk mengatur konfigurasi Windows.

| Ele Edit View<br><b>Favorites</b>                                             | Tools<br>Help                    |                                            |                                                    |                                               |
|-------------------------------------------------------------------------------|----------------------------------|--------------------------------------------|----------------------------------------------------|-----------------------------------------------|
| $\Omega$ $\Omega$ $\overline{B}$ $\overline{B}$ $\overline{E}$ $\overline{E}$ |                                  | Address <b>D</b> Control Panel             |                                                    | $\times$ $\blacktriangleright$ Go             |
| <b>Control Panel</b>                                                          | $\left( \mathbf{\hat{z}}\right)$ | Pick a category                            |                                                    |                                               |
| Switch to Classic View                                                        |                                  |                                            |                                                    | <b>Printers and Other</b>                     |
| <b>See Also</b>                                                               | 交                                | <b>Appearance and Themes</b>               | <b>Hardware</b>                                    |                                               |
| Windows Update<br>(a) Help and Support                                        |                                  | <b>Network and Internet</b><br>Connections |                                                    | <b>User Accounts</b>                          |
| Other Control Panel<br>Ontions                                                |                                  |                                            |                                                    |                                               |
|                                                                               |                                  | <b>Add or Remove</b><br><b>Programs</b>    |                                                    | Date, Time, Language,<br>and Regional Options |
|                                                                               |                                  | Sounds, Speech, and                        | Install or remove programs and Windows components. |                                               |
|                                                                               |                                  | <b>Audio Devices</b>                       |                                                    | <b>Accessibility Options</b>                  |
|                                                                               |                                  | <b>Performance and</b>                     |                                                    |                                               |

**Gambar 20: Memilih "Add or Remove Programs"** 

Pilihlah "**Add or Remove Programs**" dari daftar tersebut untuk melanjutkan proses penghapusan program.

|                                     | Currently installed programs:                                                | Sort by: Name           |                 |  |  |  |  |  |  |  |
|-------------------------------------|------------------------------------------------------------------------------|-------------------------|-----------------|--|--|--|--|--|--|--|
| Change or<br>Remove                 | w<br><b>D</b> Lotus Notes                                                    | Size                    | 202.00NB        |  |  |  |  |  |  |  |
| <b>Programs</b>                     | Microsoft Office XP Media Content                                            | <b>Size</b>             | 87,99MB         |  |  |  |  |  |  |  |
|                                     | Microsoft Office XP Professional with FrontPage                              |                         | Size 220,00MB   |  |  |  |  |  |  |  |
| Add New                             | Microsoft Project Professional 2002                                          |                         | Size 201,00MB   |  |  |  |  |  |  |  |
| Programs                            | Mi Mcrosoft Publisher 2002                                                   |                         | Size 349,00MB   |  |  |  |  |  |  |  |
| Add/Remove<br>Windows<br>Components | Mcrosoft Visio Professional 2002 (English)                                   | Size 199,00MB           |                 |  |  |  |  |  |  |  |
|                                     | The Microsoft Visual Studio 6.0 Enterprise Edition                           | <b>Size</b>             | 189.00MR        |  |  |  |  |  |  |  |
|                                     | Microsoft VM for Java                                                        |                         |                 |  |  |  |  |  |  |  |
|                                     | Marosoft Web Publishing Wizard 1.53                                          | Size                    | 0.14MB          |  |  |  |  |  |  |  |
|                                     | Norton AntWrus 2003                                                          | Size                    | 63.66MB         |  |  |  |  |  |  |  |
|                                     | RXCLUS 8.1                                                                   | Size:                   | 2.98MB          |  |  |  |  |  |  |  |
|                                     |                                                                              |                         | Used frequently |  |  |  |  |  |  |  |
|                                     | To change this program or remove it from your computer, click Change/Remove. | Last Used On 10/19/2003 | Change/Remove   |  |  |  |  |  |  |  |
|                                     | SETI@home                                                                    | Size                    | 0.91MB          |  |  |  |  |  |  |  |
|                                     | Windows XP Hotfix - KB823980                                                 |                         |                 |  |  |  |  |  |  |  |
|                                     | <b>REWWAP 3.0 PRO</b>                                                        | <b>Size</b>             | 1.50MB          |  |  |  |  |  |  |  |

**Gambar 21: Memilih Program yang Akan di Hapus** 

Pilihlah "**RXCLUS x.x**" dan klik pada "**Change/Remove**" untuk memanggil program penghapus RXCluster.

### *5.2 Program Penghapus RXCluster*

Tidak lama setelah memilih program penghapus RXCluster dari *Control Panel*, akan muncul program yang dimaksud. Saat muncul, Anda diminta mengkonfirmasikan apakah Anda benar-benar ingin menghapus program RXCluster:

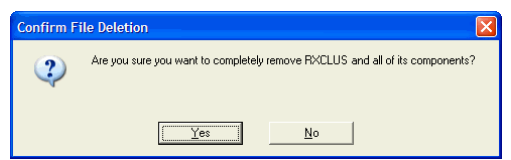

**Gambar 22: Konfirmasi Penghapusan RXCluster** 

Bila Anda memilih "**Yes**", muncul jendela **Remove Programs From Your Computer** untuk mengerjakan penghapusan program – Pilihan "**No**" untuk membatalkannya. Tidak lama kemudian RXCluster benar-benar terhapus dari komputer Anda. Pilih "**Ok**" bila proses ini selesai. Anda akan kembali ke Windows.

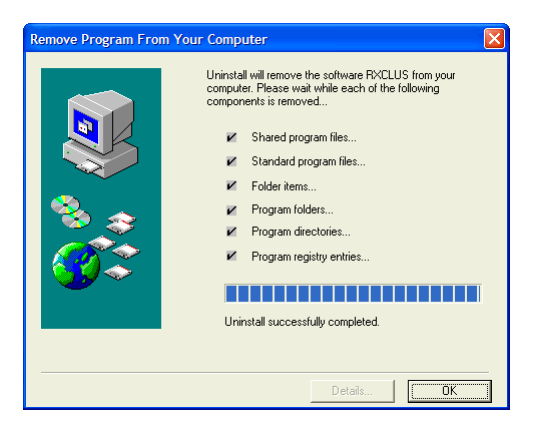

**Gambar 23: RXCluster Berhasil Dihapus** 

Word of Wisdom *Knowledge is like an ocean water The more you drink it, the more thirsty you fell*